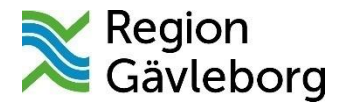

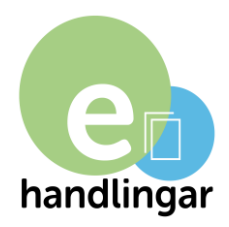

# **Lathund ehandlingar.se för sökande**

Från och med 2021 är ehandlingar.se Region Gävleborgs webbverktyg för att hantera ansökningar, nomineringar, enkäter och redovisningar.

Webbverktyget förenklar administrationen för alla, minskar pappershanteringen och underlättar samordningen av de uppgifter som behövs för en komplett handling.

Webbverktyget fungerar oavsett vilken webbläsare du använder.

# **Innehåll:**

- Rekommenderade webbläsare
- Internetuppkoppling
- Inloggning skapa nytt konto
- Sparafunktion
- Spara och skicka in
- Obligatoriska uppgifter
- Ekonomisk kalkyl
- Regionens handläggning och beslut
- Redovisning av godkänt bidrag/uppdrag
- Glömt lösenord

#### **Rekommenderade webbläsare**

Nyare versioner (d.v.s. versioner från det senaste året) av Internet Explorer, Safari, Google Chrome, Firefox.

Skulle du märka att ehandlingar.se inte fungerar som du har tänkt dig ber vi dig därför att först kolla vilken webbläsare du använder och är det ingen av de rekommenderade är det enklast att ladda hem en rekommenderad webbläsare som till exempelvis Firefox.

#### **Internetuppkoppling**

Se till att du har en stabil internetuppkoppling. Om du är osäker, kontakta din bredband/internetleverantör.

### **Inloggning - skapa nytt konto**

Första gången du använder ehandlingar.se [\(www.ehandlingar.se\)](http://www.ehandlingar.se/), måste du skapa ett nytt konto.

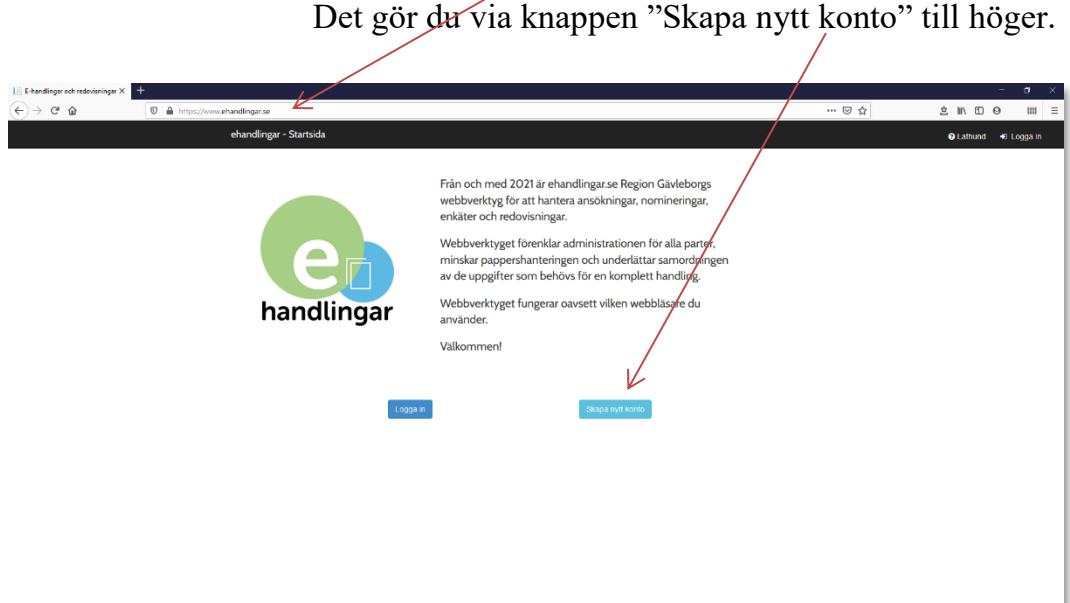

Du måste fylla i alla fält och det är viktigt att du väljer rätt region som du söker bidrag av d.v.s. Region Gävleborg alternativt Region Skåne.

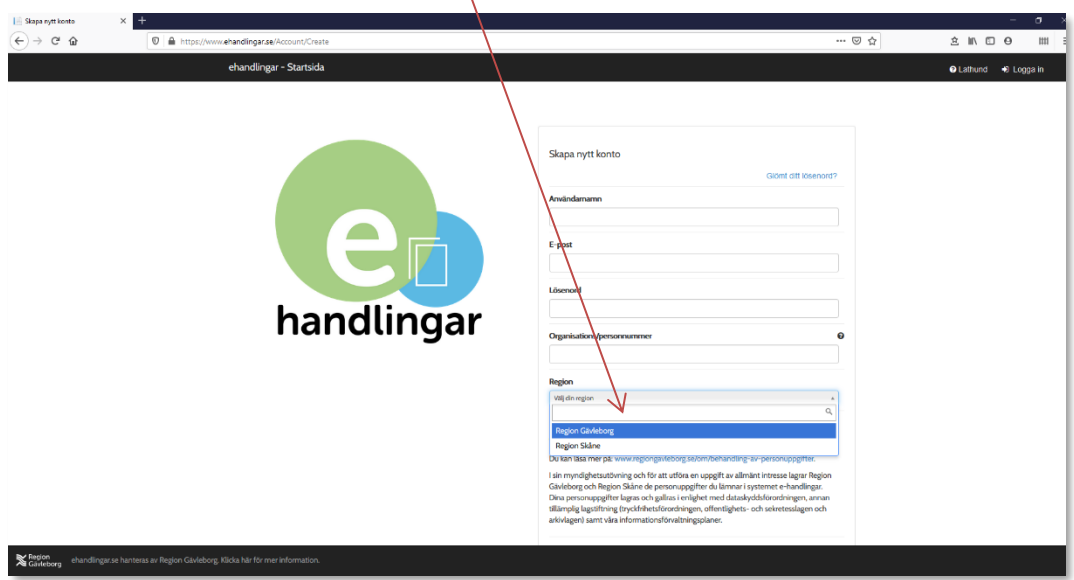

Du klickar sedan på  $\leq$  och knappen "Skapa konto och gå vidare".

Region Gävleborg behandlar dina personuppgifter i enlighet med dataskyddsförordningen.

Du kan läsa mer på: www.regiongavleborg.se/om/behandling-av-personuppgifter.

I sin myndighetsutövning och för att utföra en uppgift av allmänt intresse lagrar Region Gävleborg och Region Skåne de personuppgifter du lämnar i systemet e-handlingar. Dina personuppgifter lagras och gallras i enlighet med dataskyddsförordningen, annan tillämplig lagstiftning (tryckfrihetsförordningen, offentlighets- och sekretesslagen och arkivlagen) samt våra informationsförvaltningsplaner.

Skapa konto och gå vidare

Nu får du ett mejl skickat till den e-postadress som du har uppgett.

Klicka på länken i mejlet för att aktivera ditt konto genom att fylla i ditt användarnamn och e-postadress.

Nu är du inloggad.

## **Sparafunktion**

Varje gång du går vidare till nästa sida i e-handling via Nästaknappen till höger sparas dina ifyllda uppgifter. Om du har fyllt i uppgifter men inte vill gå vidare till nästa sida kan du själv spara genom att klicka på Sparaknappen. Använd sparaknappen nederst till höger för att spara dina ifyllda uppgifter. Formuläret autosparar var tionde minut (om du t.ex. skulle bli upptagen med något annat och har glömt att spara).

### **Spara och skicka in**

När du är klar med din e-handling måste du klicka på "Spara och skicka" knappen uppe till höger.

### **Obligatoriska uppgifter**

De uppgifter som är obligatoriska är markerade med en asterisk. Du kan alltid spara din e-handling, även om du inte fyllt i alla uppgifter, men du kan inte skicka in din e-handling.

### **Ekonomisk kalkyl (gäller bara bidrag och uppdrag)**

Du kan enbart fylla i siffror (0-9) i den ekonomiska kalkylen. Du kan inte fylla i några andra tecken (d.v.s. bokstäver, punkt, kommatecken, understreck, minustecken o.s.v.) eller mellanslag.

### **Samma principer gäller för redovisningen.**

Den ekonomiska kalkylen måste vara balanserad, annars går det inte att skicka in e-handlingen.

### **Regionens handläggning och beslut**

När du skickar din e-handling får du ett meddelande som bekräftar att Regionen har mottagit den. Se följande exempel:

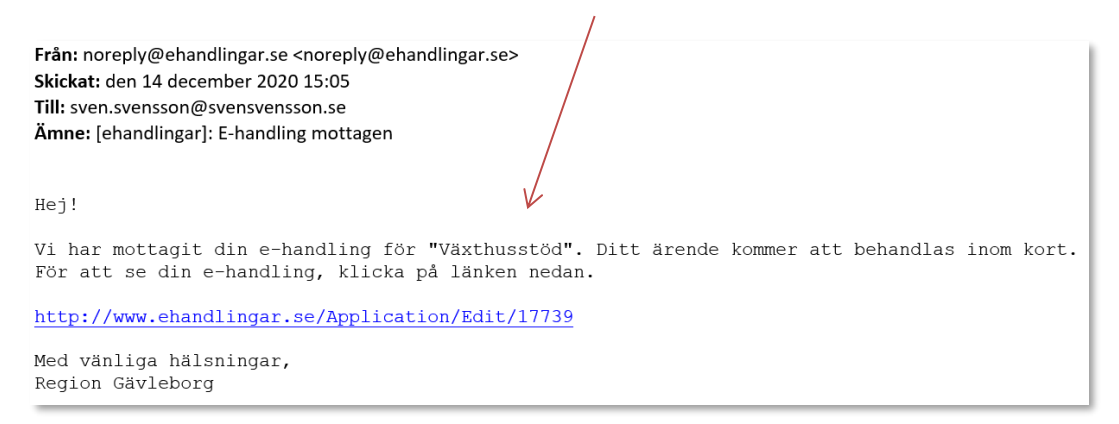

Eventuellt får du andra meddelande i fall handläggaren låser upp din e-handling för att du ska ändra/komplettera den.

Om din e-handling som gäller bidrag/uppdrag blir godkänd kan du se beviljat belopp i e-handlingar.se. Kolla först på e-handlingen med status "Handlagd" och klicka på redigera-knappen **.** Se följande exempel:

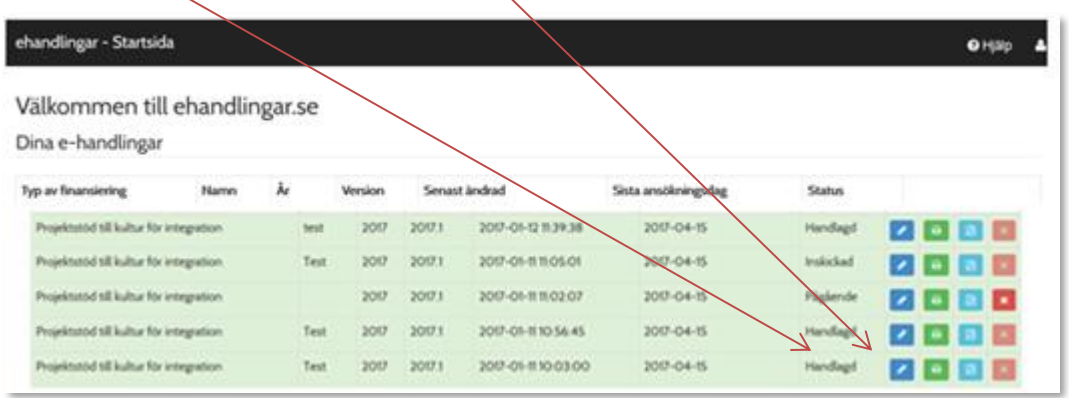

Du kan se beviljat belopp ovanför första sidan av din e-handling. Se följande exempel:

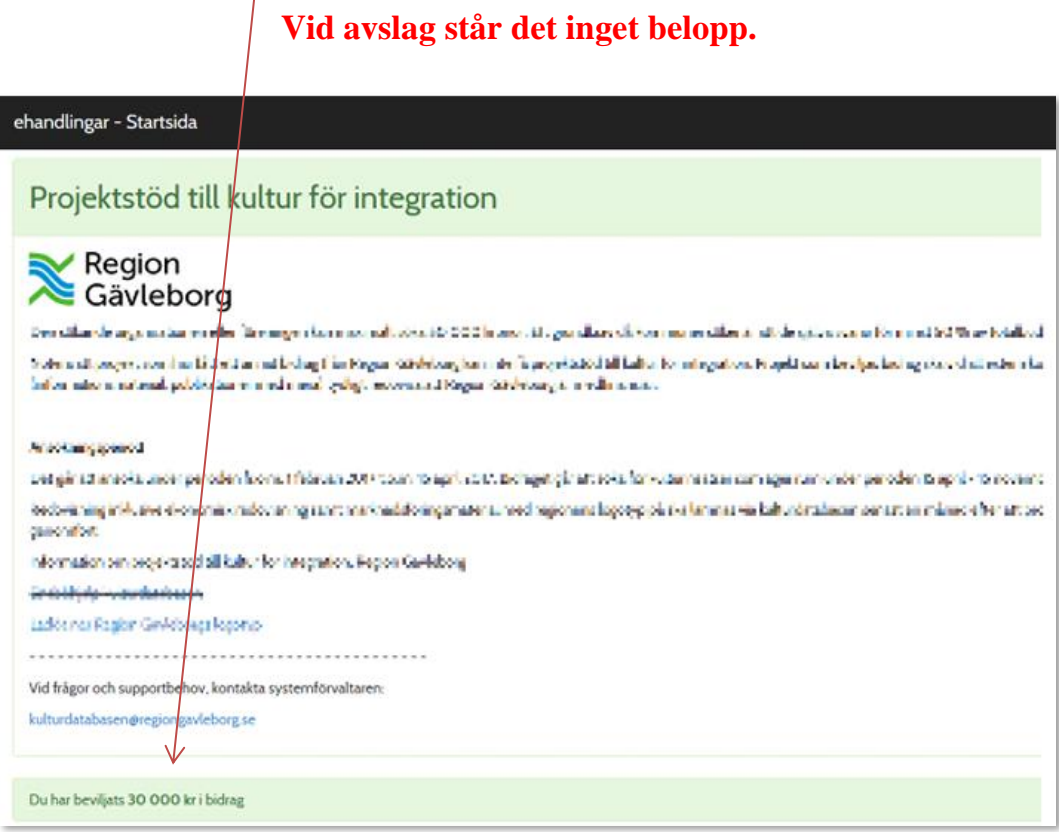

**Detta belopp ska skrivas in i redovisning som du måste skicka.**

## **Redovisning av godkänt bidrag/uppdrag**

Redovisningen hanteras på samma sätt. När du loggar in dig i ehandlingar.se, gå till dina redovisningar och klicka på redigeraknappen för att komplettera/ändra och skicka din redovisning. Se följande exempel:

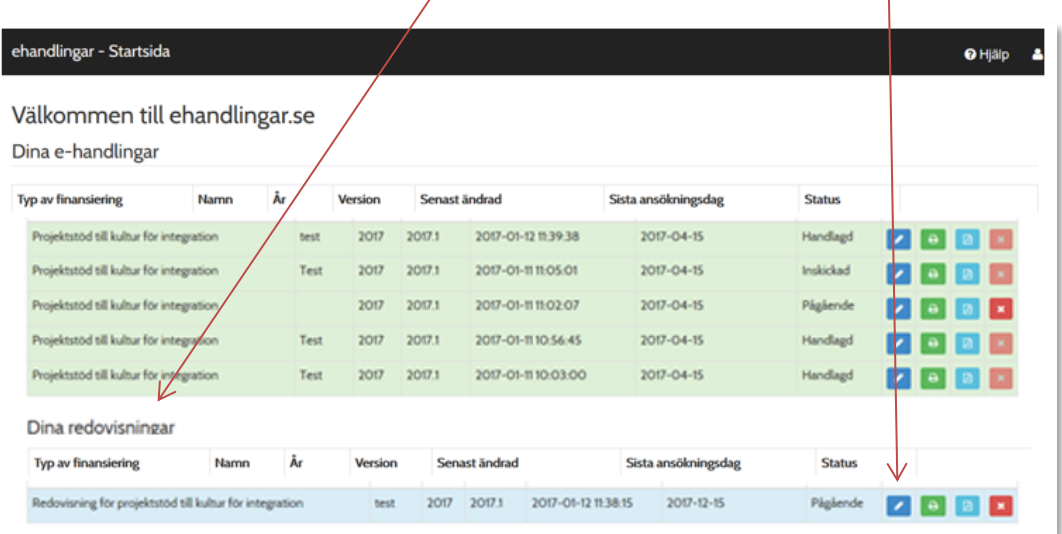

Eventuellt får du andra meddelande i fall handläggaren låser upp din redovisning för att du ska ändra/komplettera den, t.ex. i fall du skrev felaktigt godkänt belopp. Se följande exempel:

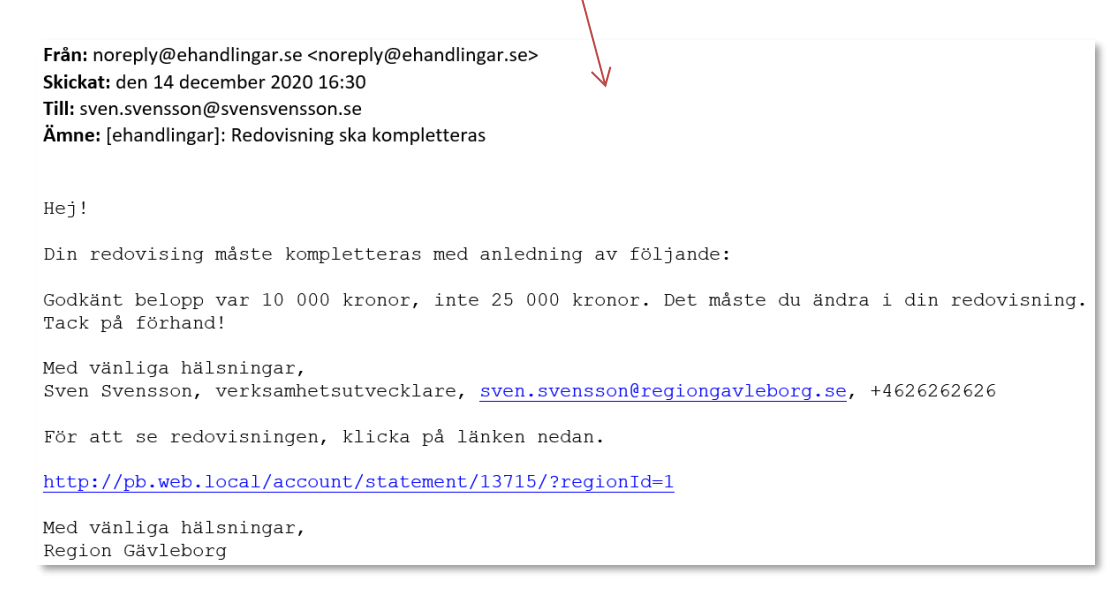

Om din redovisning är godkänd är dess status "Handlagd". Se följande exempel:

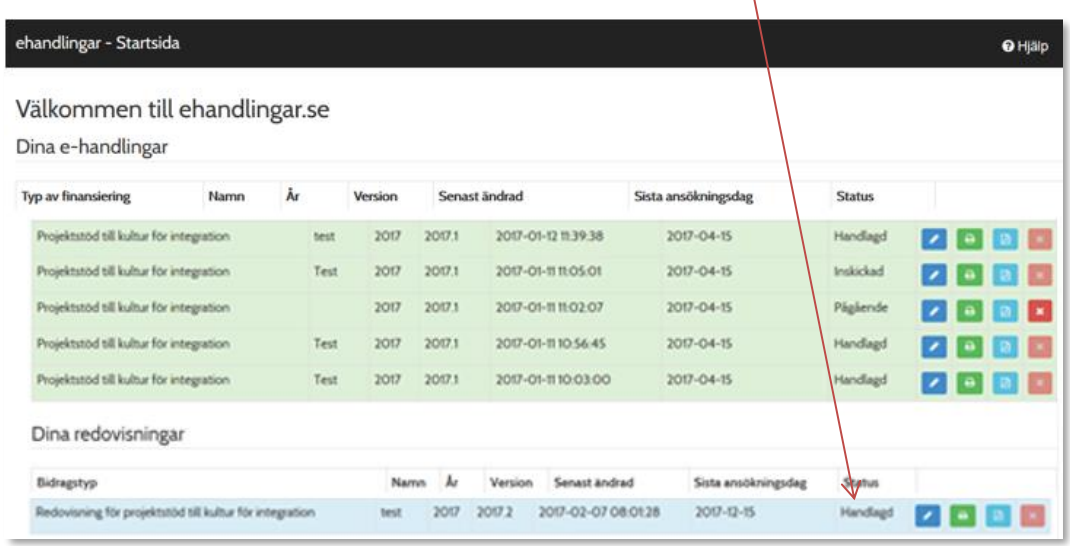

## **Glömt lösenord**

Det finns en länk nederst till höger under inloggningsfälten som du kan klicka på och uppge antingen ditt användarnamn eller din e-postadress som du har kopplat till ditt användarID. Du får då e-post med instruktioner om hur du skapar ett nytt lösenord.

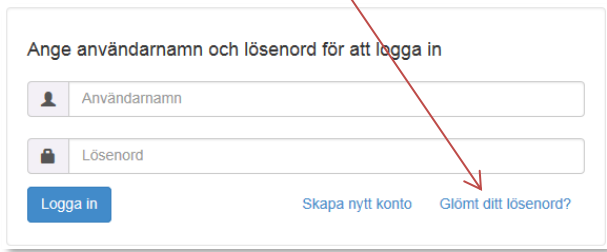

## **Vid frågor och supportbehov**

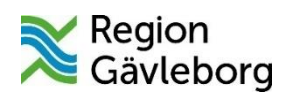

I Region Gävleborgs fall, kontakta:

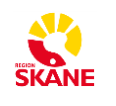

I Region Skånes fall, kontakta:

Folkhälsa [ehandlingar.folkhalsa@regiongavleborg.se](mailto:ehandlingar.folkhalsa@regiongavleborg.se) [ehandlingar@skane.se](mailto:ehandlingar@skane.se)

Kultur Gävleborg [ehandlingar.kultur@regiongavleborg.se](mailto:ehandlingar.kultur@regiongavleborg.se)